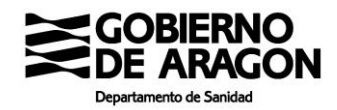

## **CÓMO SOLICITAR CITA PARA VACUNACIÓN COVID-19 EN SALUD INFORMA**

31 de marzo de 2021

Este procedimiento de citación es exclusivamente para determinados grupos de acuerdo con la *Estrategia de vacunación frente a covid-19 en España*. Se puede consultar los grupos de vacunación en [https://www.saludinforma.es/vacunacovid.](https://www.saludinforma.es/vacunacovid)

#### **Citación en la web de Salud Informa**

En la barra del navegador ponemos la dirección [https://www.saludinforma.es/](https://www.saludinforma.es/portalsi/web/salud/inicio/)

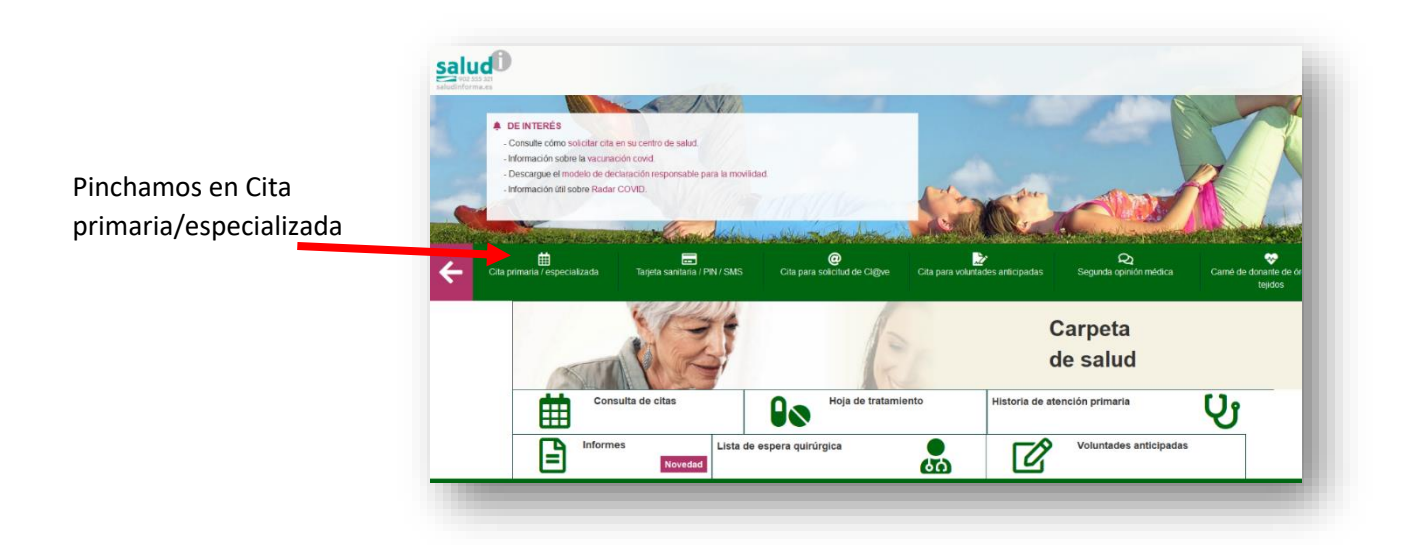

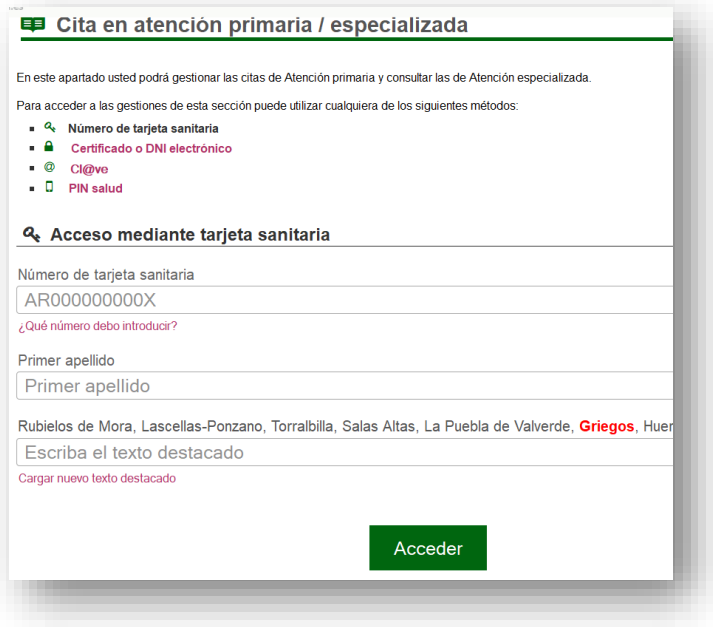

Aparecerá la siguiente pantalla, en la que hay que rellenar las celdas con el número de tarjeta sanitaria, el primer apellido y el texto que se indica en rojo y pinchar en "acceder"

Y nos lleva a la siguiente pantalla en la que aparece la pestaña "Cita vacunación COVID". Pinchamos en esa pestaña

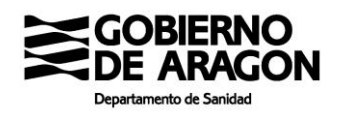

Si no aparece la pestaña "cita vacunación covid", quiere decir que la persona no está incluida en la lista de personas a vacunar.

# Y después pinchamos en "Solicitar cita"

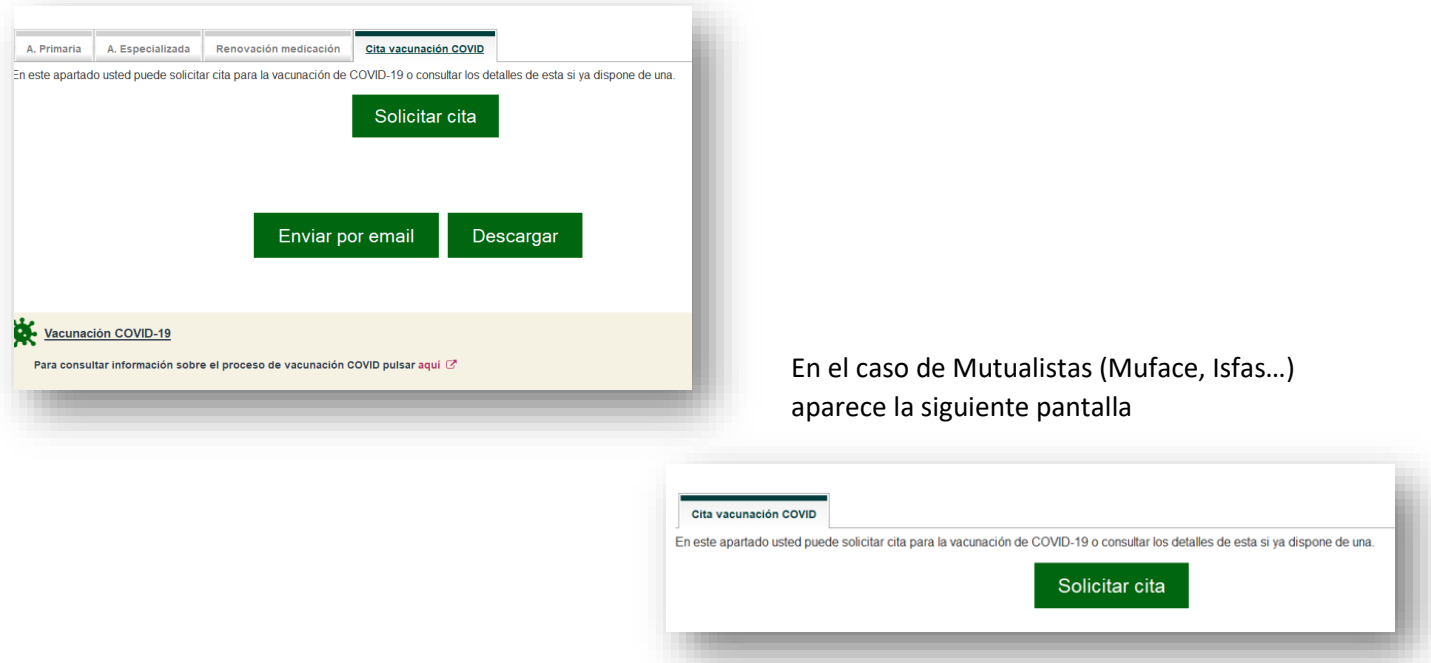

Nos ofrece los centros de salud donde se puede realizar la vacunación. Elegimos uno y pinchamos en "continuar"

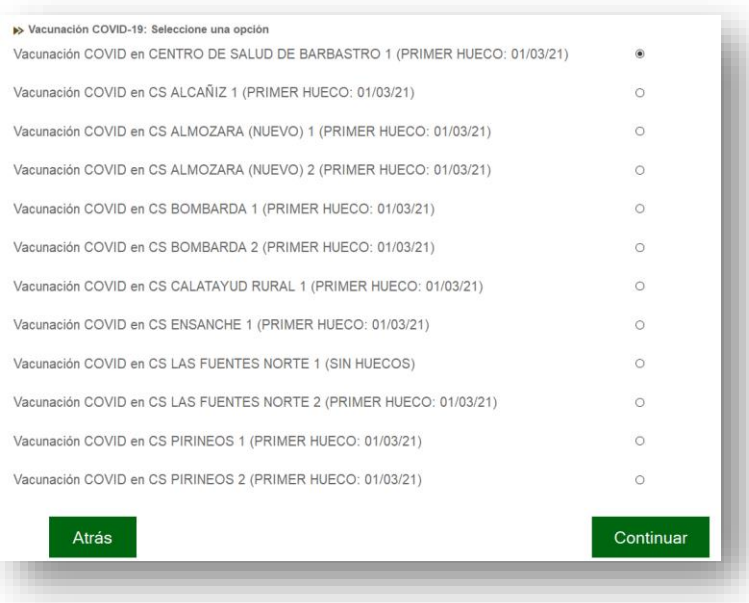

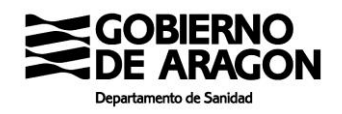

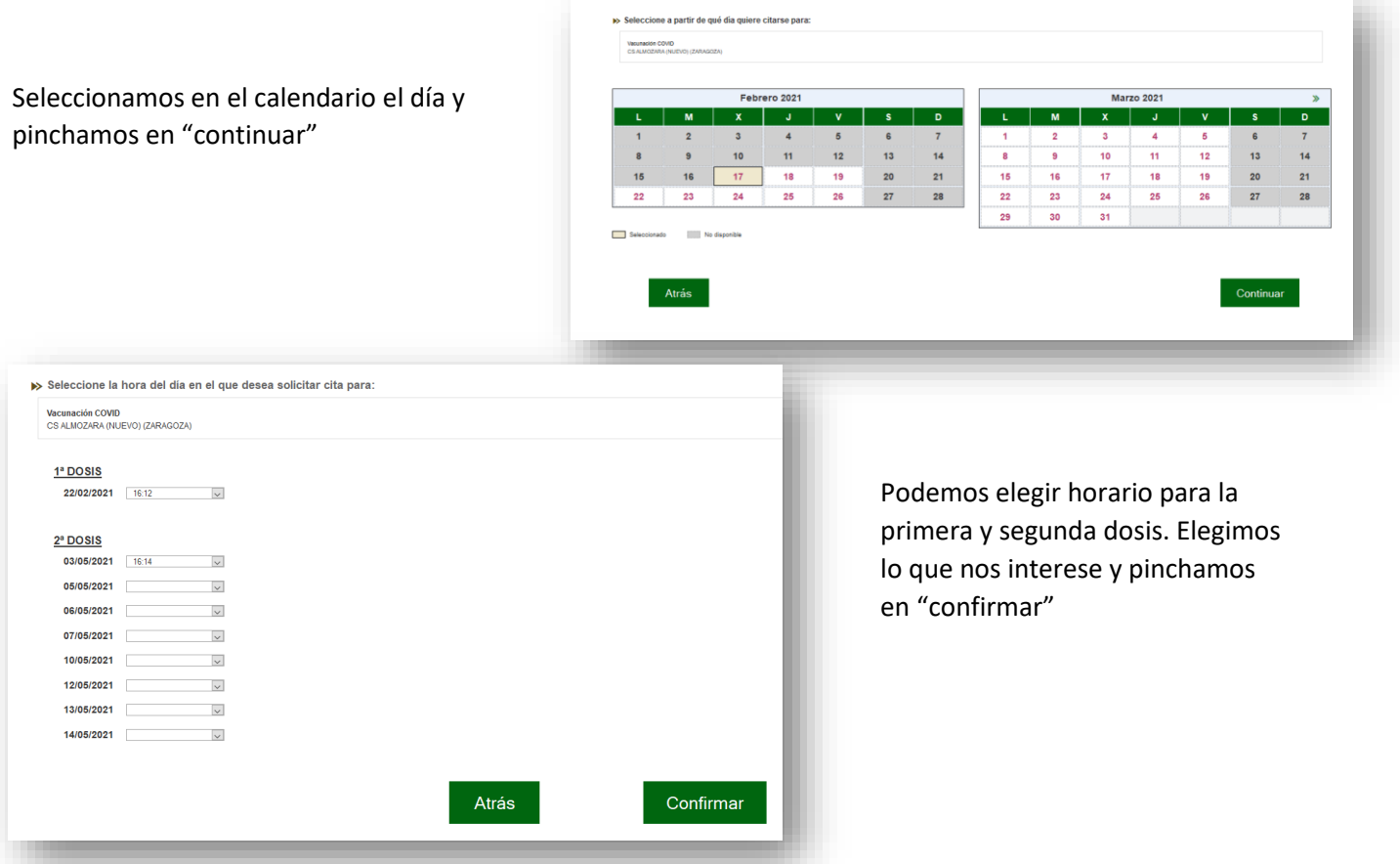

Y ya tenemos las citas para nuestra vacunación COVID 19

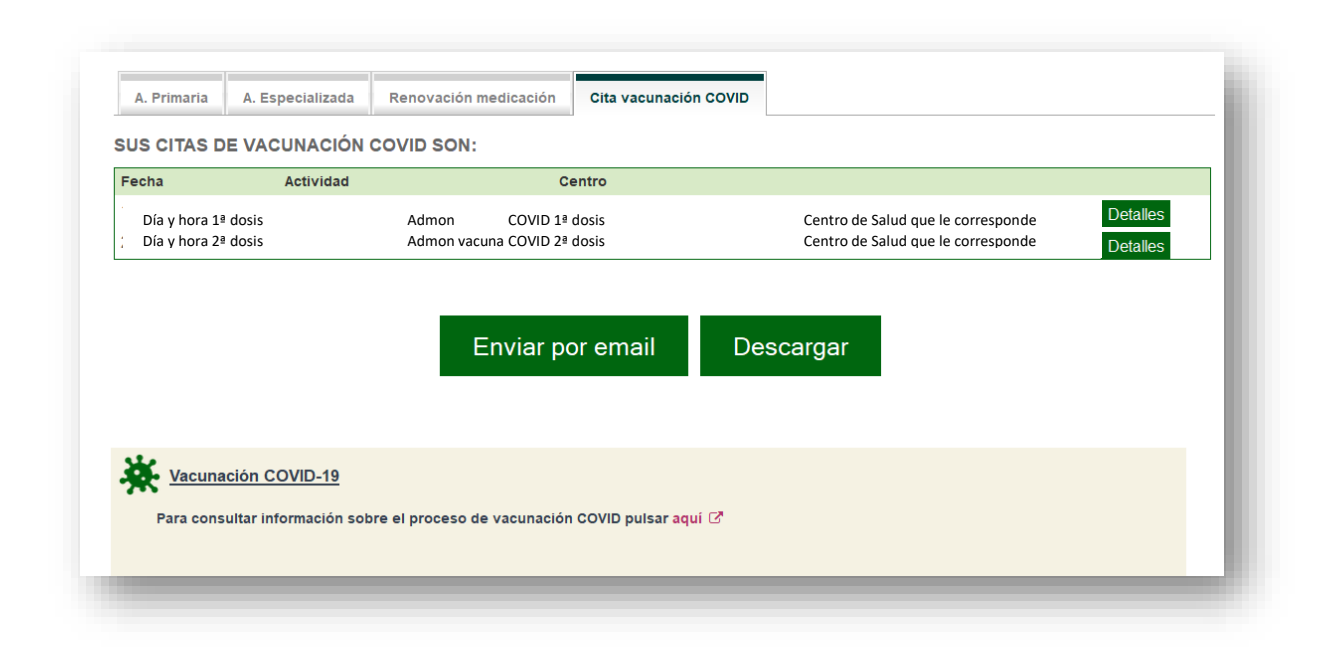

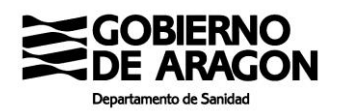

# **Citación en la App de Salud Informa**

Puede citarse para vacunación COVID a través de la aplicación para móvil SaludInforma.

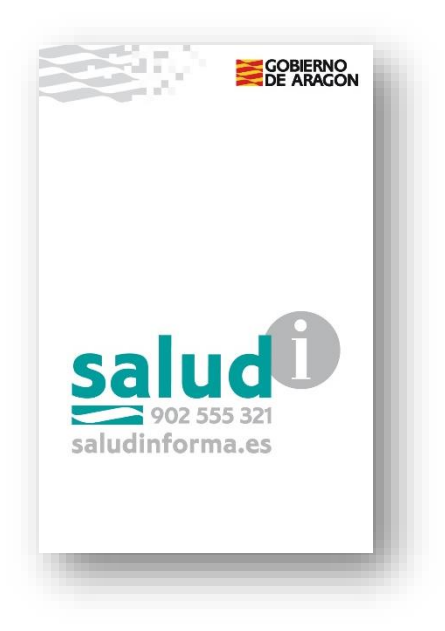

Para dar de alta a una persona en la App SaludInforma hay que pinchar en el icono e introducir los datos que le vaya pidiendo la aplicación.

Es necesario incluir el número de tarjeta sanitaria (CIA Código de Identificación Autonómico que empieza por AR, debe introducir el código completo, sin espacios e incluyendo la última letra), la fecha de nacimiento y el NIF. Compruebe los datos en su tarjeta sanitaria ya que tienen que coincidir con los que Ud. introduce en la aplicación.

Aparecerá el nombre, número de CIA y fecha de nacimiento de la nueva persona usuaria de la aplicación. Usted puede introducir varias personas usuarias en la aplicación

Pincha en la persona sobre la que quiera llevar a cabo una actuación

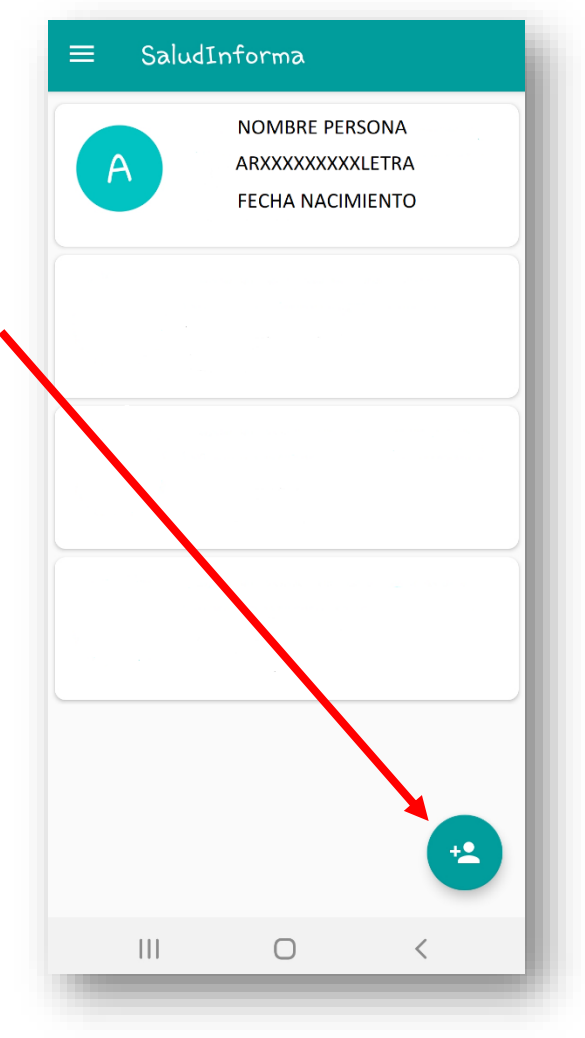

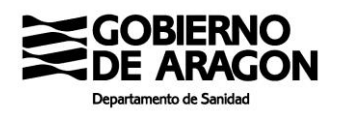

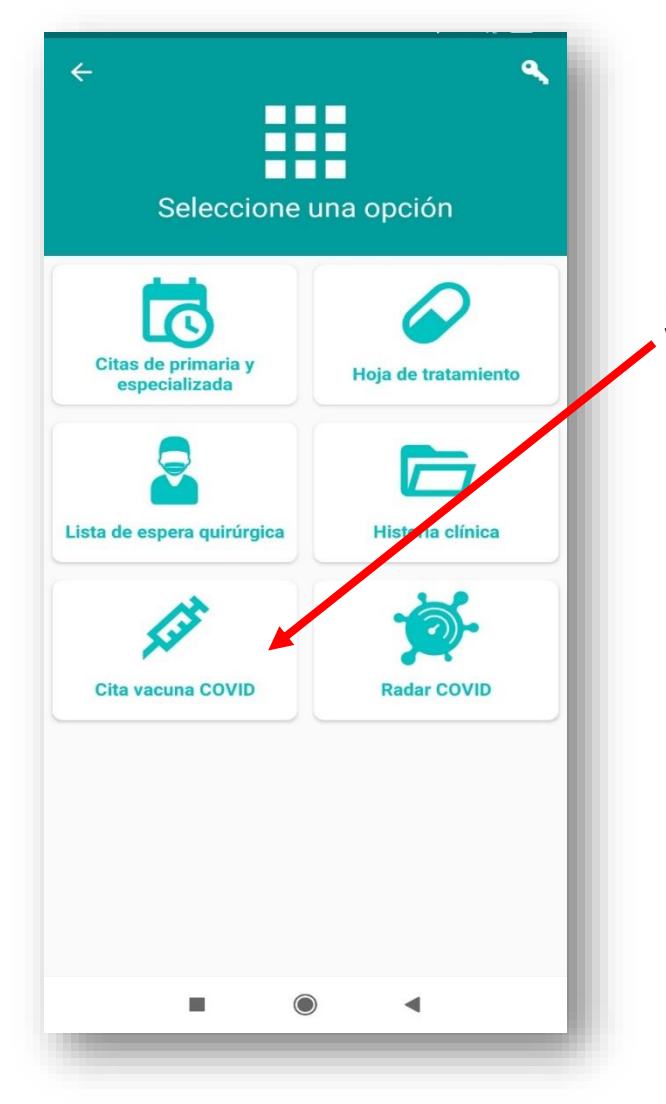

Al pinchar en dicho recuadro aparecerá la siguiente pantalla, en

la que pinchando en podrá acceder a la relación de centros de salud en los que se puede solicitar cita y una vez seleccionado el centro de salud podrá acceder al calendario

## **Incidencias en el proceso de citación**

Para incidencias en el proceso de citación puede escribir un correo [a web.saludinforma@aragon.es](mailto:web.saludinforma@aragon.es) Por favor consulte las preguntas frecuentes sobre la citación antes de enviar el correo [ <https://www.saludinforma.es/portalsi/web/salud/vacunacion-covid#4> ]. Para anular una cita remítanos ese correo a indicándonos nombre, apellidos, DNI, código de identificación (comienza por AR) y las citas que desea anular.

Le aparecerán una serie de opciones.

En el caso de que pueda acceder a solicitar cita para vacunación aparecerá el recuadro "Cita vacunación COVID"

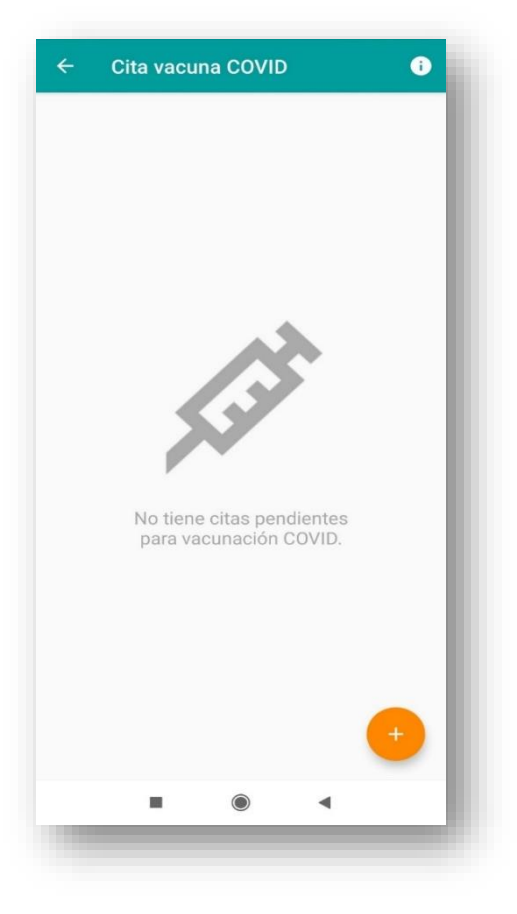